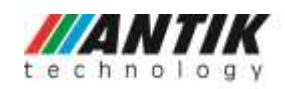

# **Často kladené otázky k WiFi kamerám**

#### 1. **Neviem spárovať kameru s aplikáciou** (aplikácia vypisuje: "Spojené s")

Predošlý majiteľ neodhlásil kameru zo svojho účtu. Kontaktujte predošlého majiteľa alebo napíšte na Antik podporu (smartcam@antik.sk), pripojte S/N (sériové číslo) kamery (spodná časť na striebornom štítku).

#### **2. Môžem sledovať kamerový stream na PC?**.

Je to možné iba na prehliadači Internet Explorer a prostredníctvom programu Active X. Nevyhnutnosťou je byť pripojený k tej istej sieti ako samotná kamera. Je preto dôležité vyhľadať IP adresu kamery a pripojiť sa. Antik neposkytuje podporu sledovania obrazu z kamery na PC.

#### **3. Neviem sa prihlásiť do aplikácie**.

Postupujte podľa návodu zverejneného na našom webe. Zadajte svoje prihlasovacie údaje. V prípade, že pokus o prihlásenie zlyhá, skúste to opäť znova alebo reštartujte svoje zariadenie.

#### **4. Kamera nejde spárovať s mobilom**.

V prípade, že už ste v minulosti mali spárovanú kameru s mobilom, resetujte kameru podľa návodu na našom webe. Stlačte WPS tlačidlo aspoň 10 sekúnd pokiaľ kamera začne blikať načerveno. Po správnom reštarte budete počuť: "*Nastavte WiFi pre kameru*". Po reštartovaní spárujte kameru s mobilom tak, ako predtým.

V prípade, že ste kameru predtým nepárovali, postupujte nasledovne. Stiahnite si aplikáciu SmartCam do svojho zariadenia. Registrujte sa a postupujte podľa návodu na webe. Skontrolujte pripojenie kamier s WiFi routrom. V aplikácii kliknite na "+" pre pridanie zariadenia. Oskenujte QR kód na spodnej strane kamery.

#### **5. Kameru neviem spárovať pomocou WPS tlačidla.**

V prípade ak vlastníte WiFi router od našej spoločnosti, pre WPS tlačidlo nemáme vyvinutý softvér z dôvodu možného omylu či zámeny s tlačidlom určené pre reset zariadenia. Zo skúseností tak chceme zabrániť vymazaniu všetkých pôvodných dôležitých nastavení našich zákazníkov. Existujú prípady, kedy vieme WPS tlačidlo aktivovať aj na diaľku. Potom je možné kameru prepojiť s routerom. V prípade, že nie je možné WPS tlačidlo aktivovať na diaľku, vtedy je potrebné postupovať podľa presného návodu na web stránke.

Ak vlastníte WiFi router od inej spoločnosti, skúste spárovať kameru a router pomocou WPS tlačidla. Stlačte 3-4 sekundy WPS tlačidlo na kamere a tiež aj WPS tlačidlo na routeri. Nie je nutné stlačiť tlačidlá súčasne. Ak zakúpený router neobsahuje tlačidlo WPS, skúste kameru spárovať bezdrôtovo s aplikáciou SmartCam.

#### **6. Problém s nahratím SD karty.**

Kamery z rodiny Antik SmartCam momentálne podporujú SD kartu veľkosti do 64 GB. V menu kamery v časti "Stav ukladania", zapnite "Úložisko zariadenia". Po stlačení sa objaví aktuálna informácia o stave SD karty. Ak sa údaj o SD karte neobjaví, je potrebné kartu resetovať. Ak to nepomôže, karta môže byť poškodená. Spoločnosť Antik Telecom navrhuje používať SD kartu s rýchlosťou Class 10.

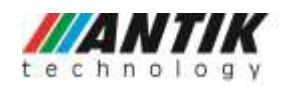

## **7. Je možné nastaviť nepretržité nahrávanie streamu?**

Nepretržité nahrávanie streamu nie je možné nastaviť.

#### **8. Kamera stále cvaká. Čo je to?**

Mechanicky precvakáva uzávierka IR filtra. Je to nevyhnutné pre správne fungovanie kamery.

#### **9. Je možné sledovať kamerový stream naraz na dvoch zariadeniach?**

Sledovať aktuálny kamerový stream na dvoch zariadeniach je možné. Potrebné je však povoliť zdieľanie streamu v nastavení aplikácie. Presný návod nájdete na našom webe. Takéto zdieľanie je možné pre 20 užívateľov. To znamená, že až 20 ľudí môže sledovať jednu kameru. Takéto zdieľanie je vhodné napríklad pre manželský pár, ktorý sledujú dieťa cez Antik SmartCam.

#### **10. Na kamere je možné regulovať hlasitosť. Ako na to?**

Hlasitosť je možné regulovať cez web rozhranie kamery. Takýto zásah by mal vykonať iba technicky zdatný človek. Reguláciu hlasitosti môžete aktivovať aj v sídle spoločnosti na Čárskeho 10 za malý servisný poplatok.

### **11. Nenašiel som aplikáciu pre iOS alebo Google Play**.

Pre OS Android je názov aplikácie Antik SmartCam. Pre iOS Antikcam.

**12. Obraz mrzne, kamera je pomalá, stream mešká 10 sekúnd. Čo mám robiť?**  Táto situácia môže nastať, ak je chyba v routeri alebo internetové pripojenie nie je dostačujúce.

#### **13. Zmenil som heslo do kamery a teraz ma aplikácia nechce pustiť dalej**

Tento problém je možné vyriešiť resetovaním, kedy kamera zabudne pôvodné heslo.

#### **14. Musím mať Antik internet aby som mohol sledovať kamerový stream?** Nie je potrebné mať objednanú službu Antik internet. Kameru stačí pripojiť k akémukoľvek WiFi routeru využiť WiFi alebo využiť mobilné dáta hociktorého operátora.

#### **15. Môžem kameru pripojiť k free WiFi sieti**?

Kameru nie je možné pripojiť k free WiFi sieti.

#### **16. Koľko dát záznamu vojde na 32GB SD kartu?**

Ak používate SD kvalitu snímania, po prepočte spotrebujete pri nonstop zázname cca 22,2GB dát. Karta vám pri takomto režime kapacitne vydrží 43 dní.

Ak používate HD kvalitu snímania, po prepočte spotrebujete pri nonstop zázname cca 83,7GB dát. Takže 32GB karta pri takomto režime záznamu kapacitne vydrží asi 11 dní.

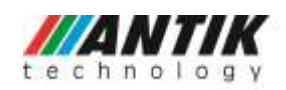

#### **17. Vie kamera snímať detekcia pohybu aj keď nie je pripojená na internet?**

Kamera vie v takomto prípade snímať detekciu pohybu. Stačí ju napojiť na internet napríklad aj cez vytvorený Hot spot. Kamere nastavte detekciu pohybu, potom Hot spot vypnite. Ak je v kamere SD karta, kamera na ňu bude nahrávať záznam. Pozrieť si ho je možné len tak, že kartu vytiahnete a prehráte na prehrávači v počítači.

#### **18. Viem si záznam z SD karty pozrieť na PC?**

Áno. Napríklad prostredníctvom VLC prehrávača.

- **19. Kamera sa pripojí na WiFi iba prostredníctvom kábla. Bez kábla sa mi to nepodarí.** Konkrétny problém by malo vyriešiť resetovanie kamery.
- **20. Kamera nahráva nepretržite. Chcem, aby snímala iba detektor pohybu. Ako to môžem vyriešiť?**

Vhodné riešenie, ktoré problém odstráni popisujeme v niekoľkých možnostiach: a)odstráňte kameru z aplikácie, b)resetujte kameru

c)prihláste kameru do aplikácie odznova

d) v časti "Nastavenie detekcie pohybu" stlačte "Vymazať pásmo".

e)panáčika dajte na bielu farbu stlačením

f)prejdite opäť do "Nastavenie detekcie pohybu", vytvorte pásmo a potvrďte zeleným tlačidlom

g)panáčika dajte do modrej farby